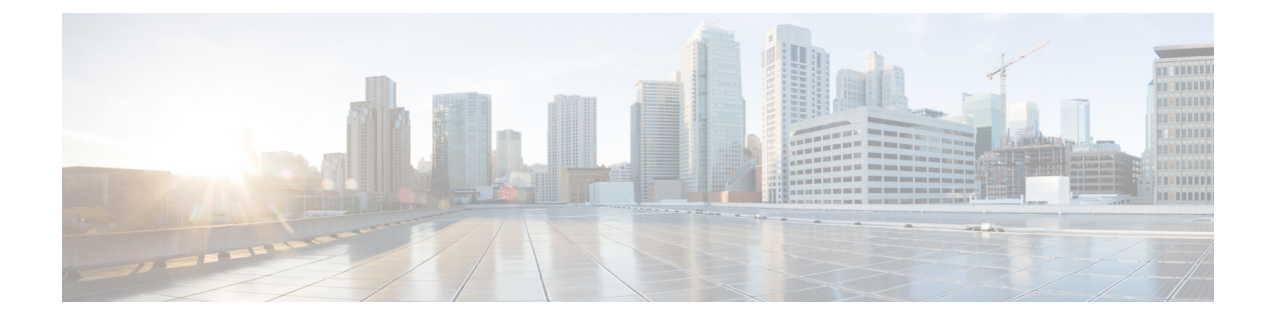

# **Supplementary Installation-Related Information and Procedures**

- [Booting](#page-0-0) Into a Rescue Mode, on page 1
- Log Into the Cisco EPN [Manager](#page-0-1) Web GUI, on page 1
- Time Zones [SupportedCisco](#page-1-0) Evolved Programmable Network Manager, on page 2

### <span id="page-0-0"></span>**Booting Into a Rescue Mode**

**Step 1** Boot from Cisco EPN Manager 6.0.

- **Step 2** On the installation menu, choose **Cisco EPNM System Rescue Mode**.
- **Step 3** When prompted about mounting the disks for the target system to be rescued, wait 20 seconds and select option 1 **Continue**. This will mount the system under /mnt/sysimage.when prompted to obtain a shell Press **Enter** . This shell will live inside the installation/rescue environment, with the target system mounted under /mnt/sysimage. This shell has a number of tools available for rescuing a system, such as all common file system, disk, LVM, and networking tools. The various bin directories of the target system are added to the default executable search path (\${PATH}).

<span id="page-0-1"></span>**Step 4** chroot into the /mnt/sysimage directory by running: chroot /mnt/sysimage

#### **Log Into the Cisco EPN Manager Web GUI**

Follow these steps to log into the Cisco EPN Manager web GUI:

**Procedure**

**Step 1** On a client machine, launch one of the supported browsers.

**Step 2** In the browser's address line, enter **https://***serverIP*, where *serverIP* is the IP address of the server on which you installed Cisco EPN Manager. The login window is displayed.

When a client accesses the Cisco EPN Manager web GUI for the first time, the browser may display a warning that the site is untrusted. When this happens, follow the prompts to add a security exception and download the self-signed certificate from the Cisco EPN Manager server. After you complete this procedure, the browser will accept the Cisco EPN Manager server as a trusted site in all future login attempts.

**Step 3** Enter the web GUI root username and password, as specified during the installation.

If any licensing problems occur, a message appears in an alert box. If you have an evaluation license, the number of days until the license expires is shown. You are also alerted about any expired licenses. (You have the option to go directly to the **Administration** > **Licenses** and **Software Updates** > **Licenses** page to address these problems.) For more information about licenses, refer to the Cisco Evolved [Programmable](https://www.cisco.com/c/en/us/support/cloud-systems-management/evolved-programmable-network-epn-manager/products-user-guide-list.html) Network Manager User and Administrator Guide .

- **Step 4** Click **Login** to log in to the Cisco EPN Manager web GUI. The home page appears and you can now use the web GUI. For information about the dashboards and dashlets, refer to the Cisco Evolved [Programmable](https://www.cisco.com/c/en/us/support/cloud-systems-management/evolved-programmable-network-epn-manager/products-user-guide-list.html) Network Manager User and [Administrator](https://www.cisco.com/c/en/us/support/cloud-systems-management/evolved-programmable-network-epn-manager/products-user-guide-list.html) Guide .
- **Step 5** For increased security, perform these steps:
	- **a.** Change the password for the web GUI root user by choosing **Administration** > **Users** > **Roles & AAA** > **Change Password**.
	- **b.** Create at least one Cisco EPN Manager web GUI user that has Admin or Super User privileges, then disable the web GUI root user. For information on disabling this user, refer to the user management topics in the Cisco [Evolved](https://www.cisco.com/c/en/us/support/cloud-systems-management/evolved-programmable-network-epn-manager/products-user-guide-list.html) [Programmable](https://www.cisco.com/c/en/us/support/cloud-systems-management/evolved-programmable-network-epn-manager/products-user-guide-list.html) Network Manager User and Administrator Guide .
	- **c.** If you have not done so already, disable the Linux CLI users. Refer to the Cisco Evolved [Programmable](https://www.cisco.com/c/en/us/support/cloud-systems-management/evolved-programmable-network-epn-manager/products-user-guide-list.html) Network Manager User and [Administrator](https://www.cisco.com/c/en/us/support/cloud-systems-management/evolved-programmable-network-epn-manager/products-user-guide-list.html) Guide .

#### **What to do next**

Perform setup tasks for server, user, fault, and web GUI management. For a detailed list of tasks, see the beginning of the administration section of the Cisco Evolved [Programmable](https://www.cisco.com/c/en/us/support/cloud-systems-management/evolved-programmable-network-epn-manager/products-user-guide-list.html) Network Manager User and [Administrator](https://www.cisco.com/c/en/us/support/cloud-systems-management/evolved-programmable-network-epn-manager/products-user-guide-list.html) Guide .

For information on Cisco EPN Manager user interfaces and user types, Cisco Evolved Programmable Network Manager User and [Administrator](https://www.cisco.com/c/en/us/support/cloud-systems-management/evolved-programmable-network-epn-manager/products-user-guide-list.html) Guide .

## <span id="page-1-0"></span>**Time Zones SupportedCisco Evolved Programmable Network Manager**

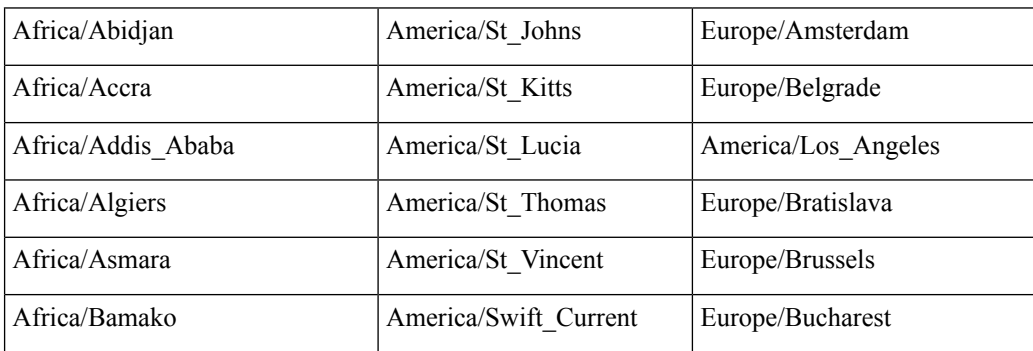

This table lists the available values for the system time zone.

I

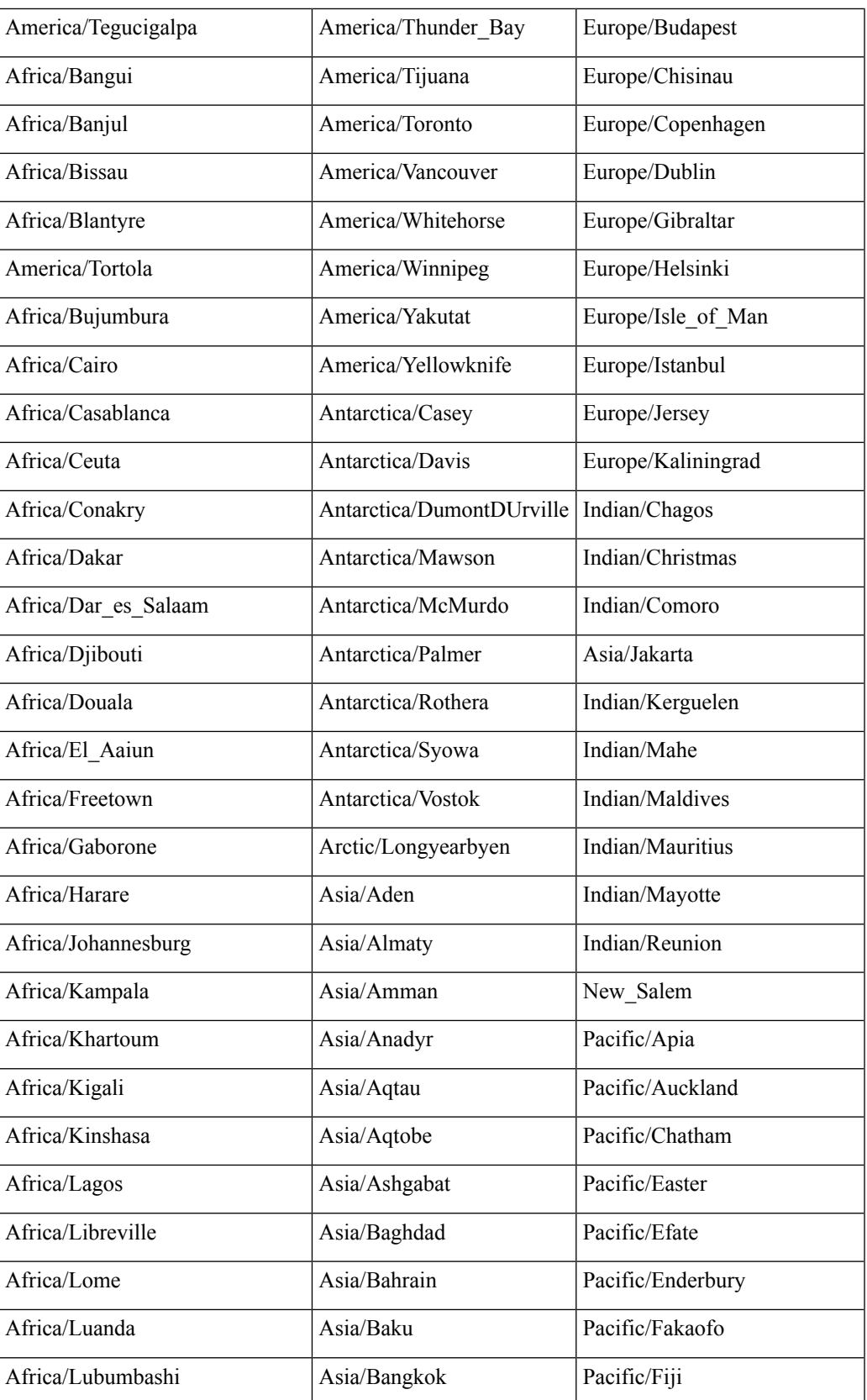

 $\mathbf I$ 

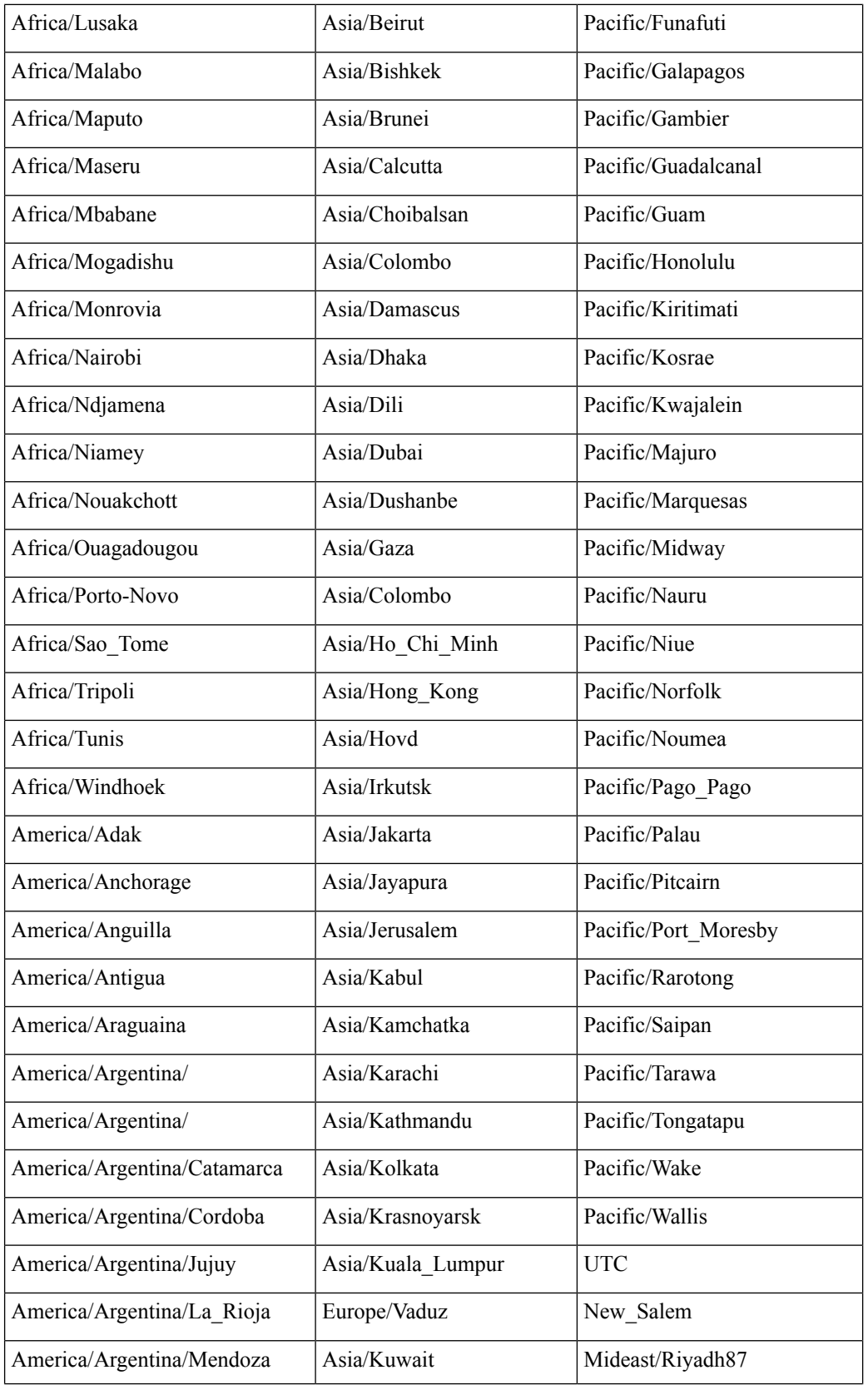

I

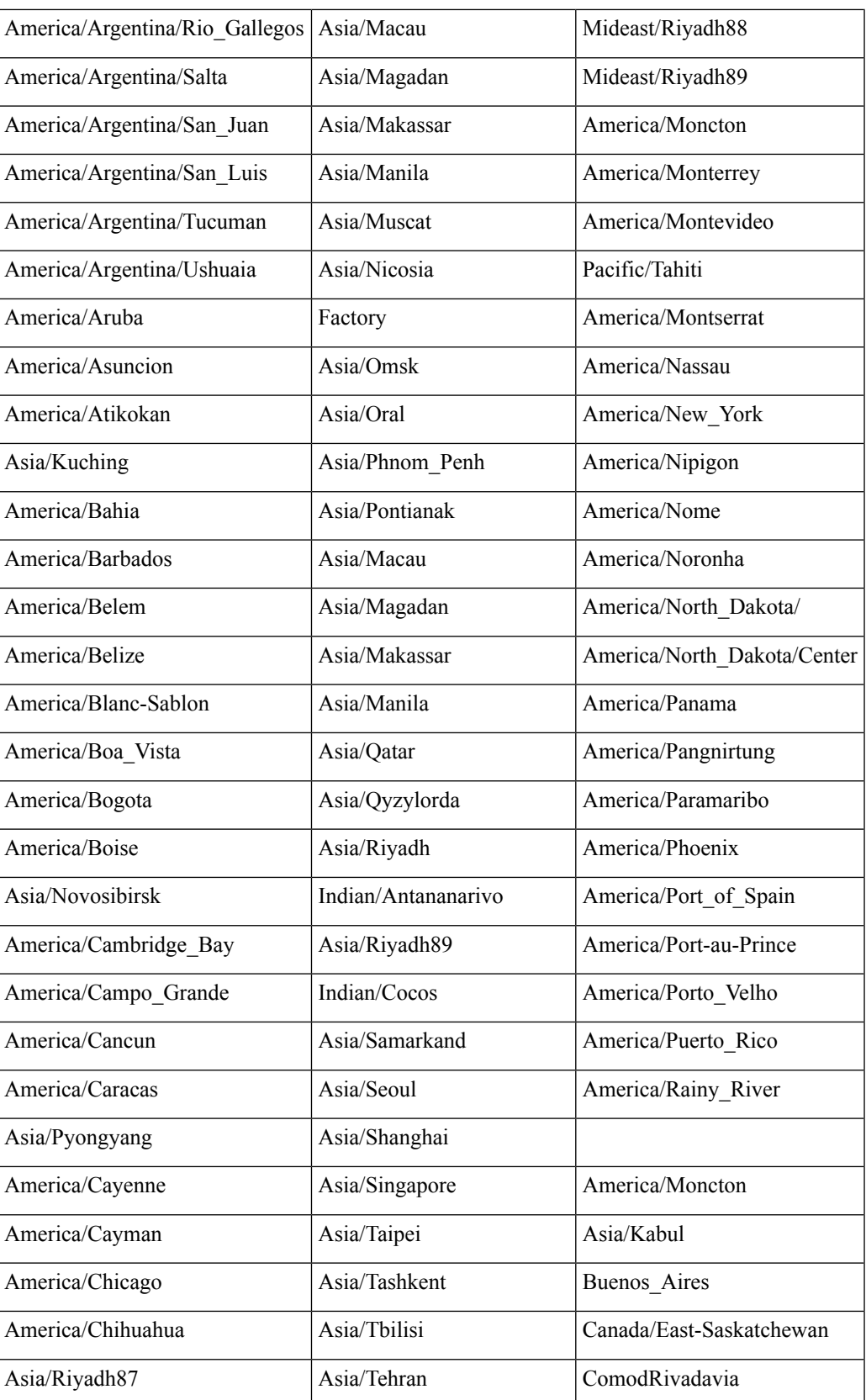

 $\mathbf I$ 

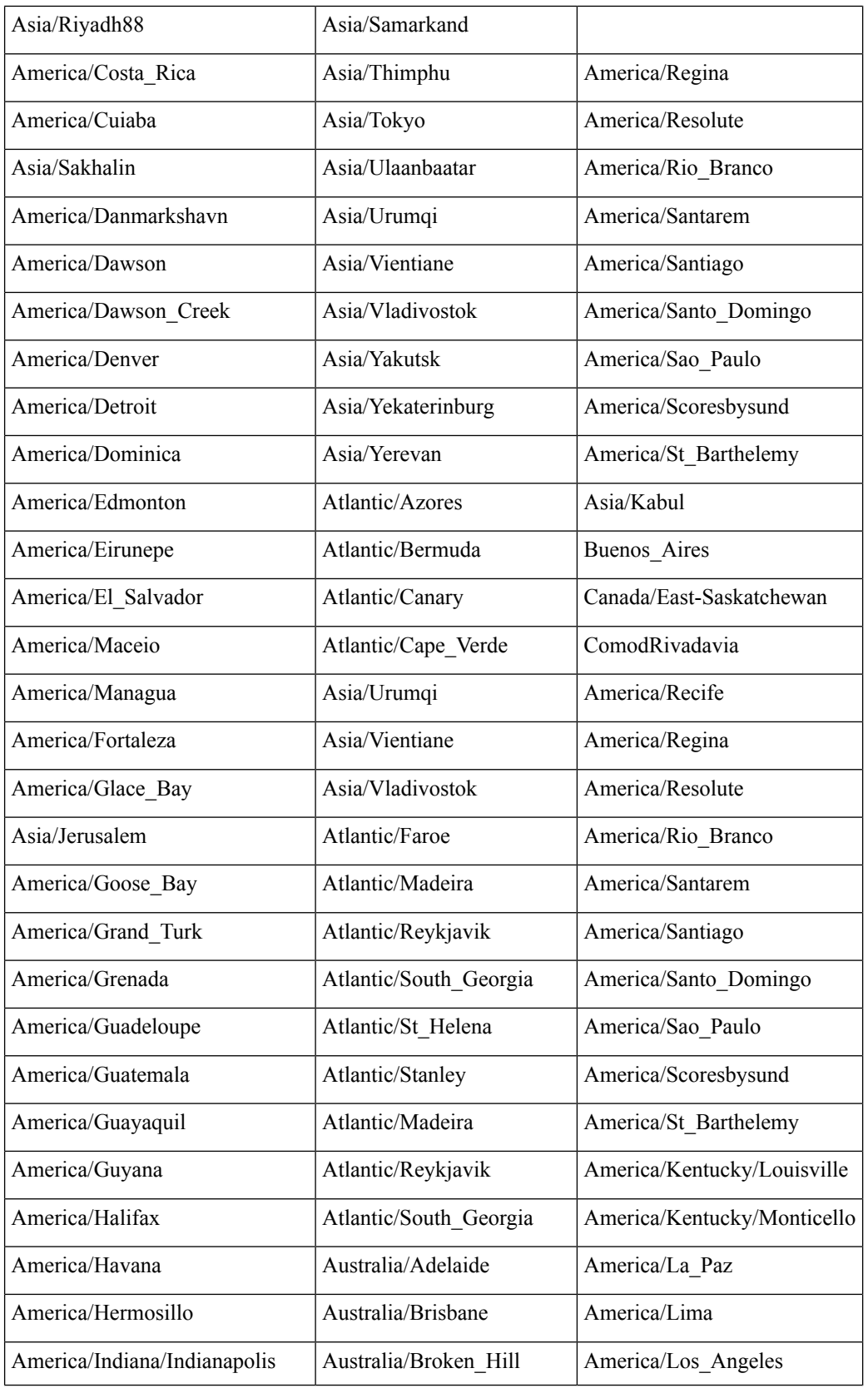

 $\mathbf l$ 

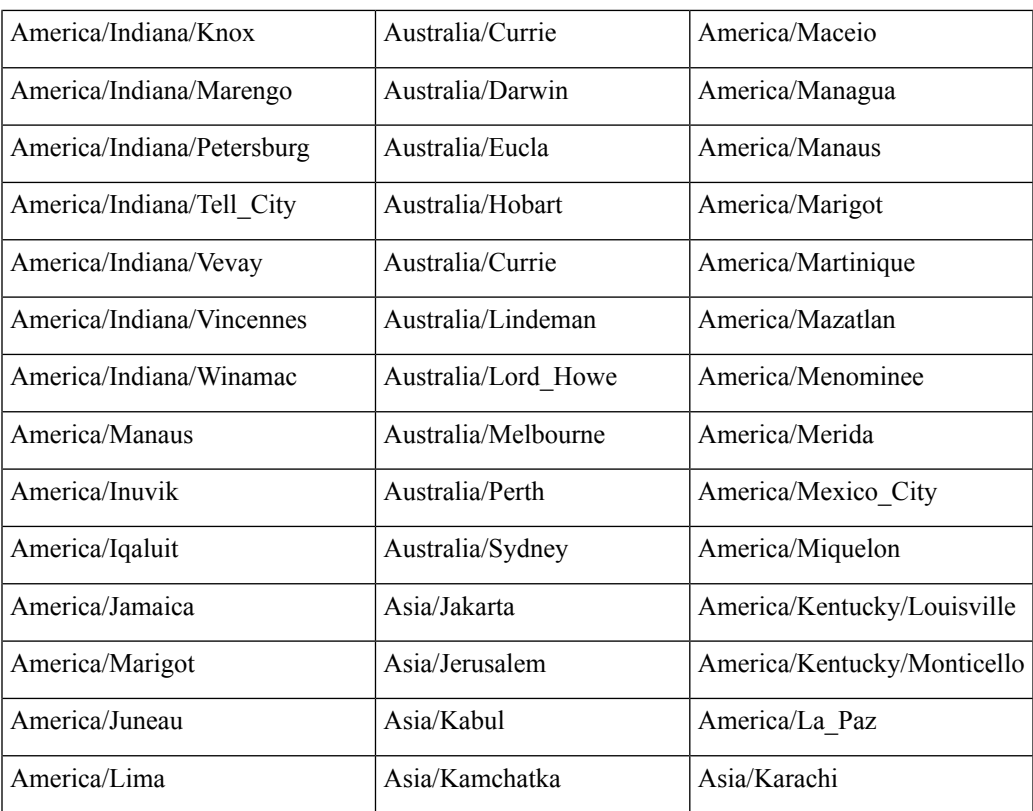

I